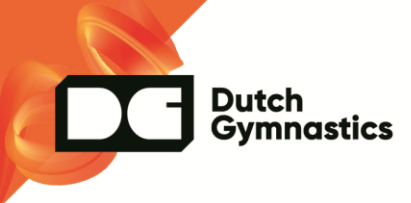

## **Trainers/Leidinggevenden koppelen aan de KNGU**

Dit gaat als volgt:

Ga naar Functies >> Instellingen

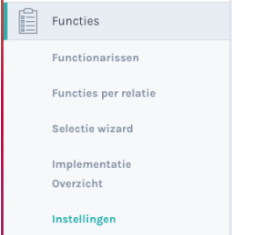

Ga vervolgens naar het blok 'Activiteiten' >> Instellingen voor de bond

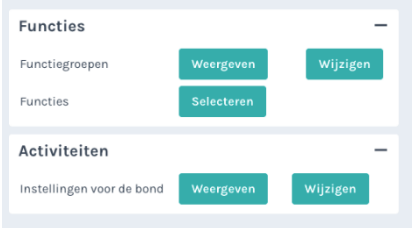

Daar kan je nagaan welke functies met welke bondsfuncties zijn gekoppeld. Zijn de trainer/staf/leidinggevende functies niet gekoppeld, kan je deze alsnog koppelen aan de functie 'Trainer', klik daarna op de button BEWAREN onderin.

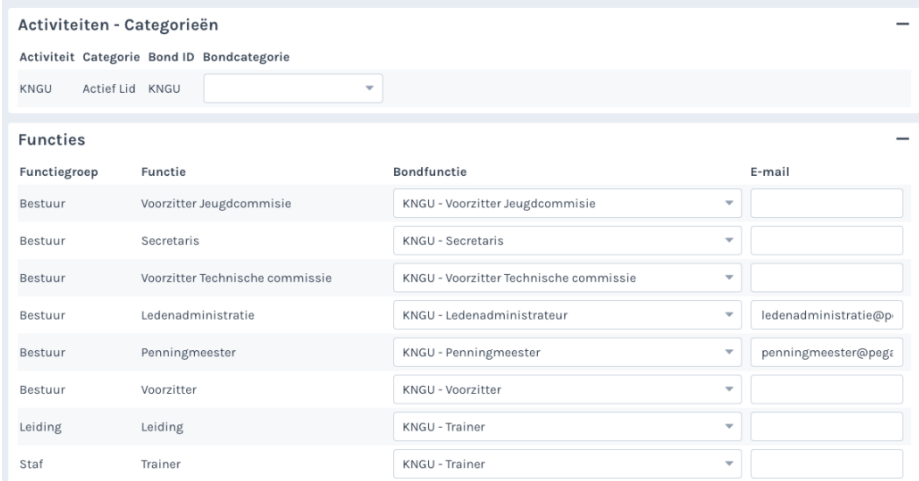

N.B. Is een 'trainer' eenmaal gekoppeld, dan zal er bij de functie een nieuw veld bondscategorie tevoorschijn komen. Deze moet geselecteerd worden, anders zal de uitwisseling met de bond niet goed gaan.

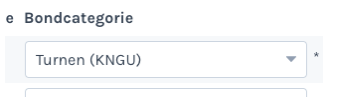

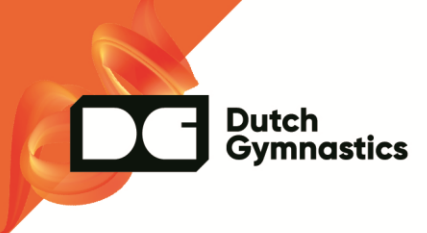

Dit kan je instellen in de relatiekaart van de trainer bij de tab 'Functies' of bij de les waaraan de trainer gekoppeld is.

## **Veel gestelde vragen**

Hoe moet ik de functie aan de trainer koppelen?

Dit gaat niet via de relatiekaart. Dit doe je via de les zelf, in het blok 'Functies'.

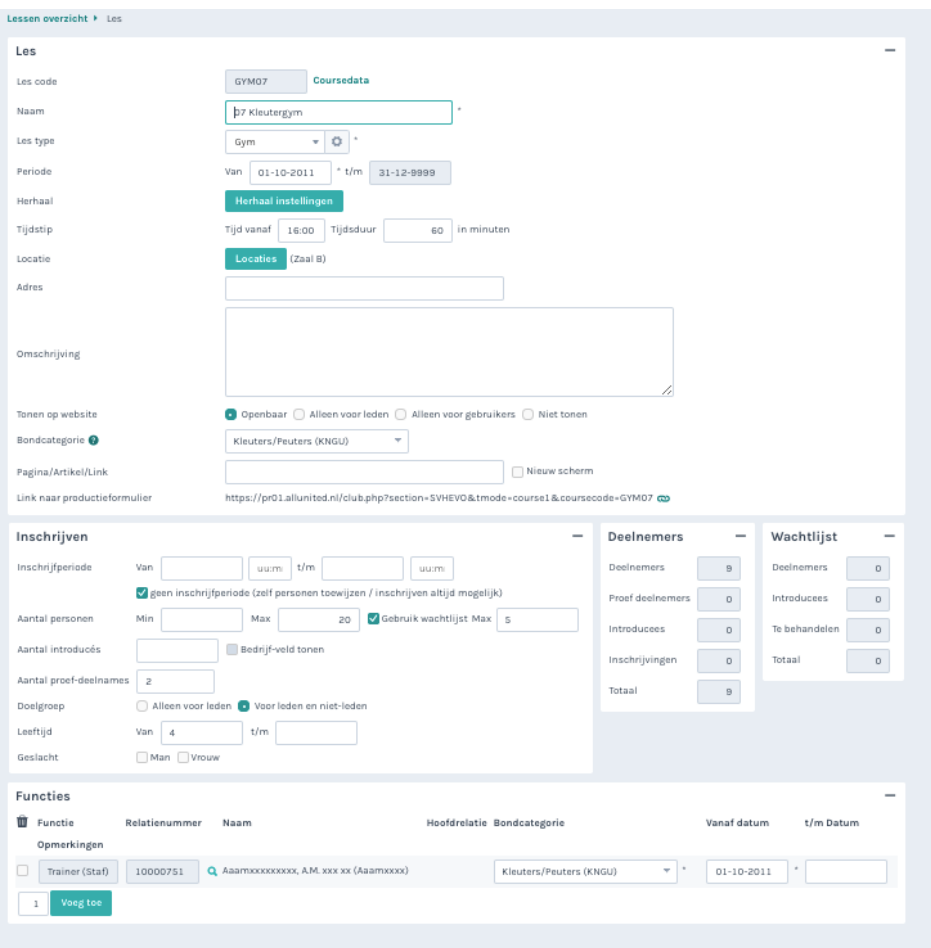

*Kan je daar geen trainer toevoegen?* Kijk dan of bij de instellingen van de betreffende functie de checkbox in de kolom 'lesbegeleider' is aangevinkt. (Pad: Functies >> Instellingen >> Functies >> Selecteren/Zie plaatje bovenin)

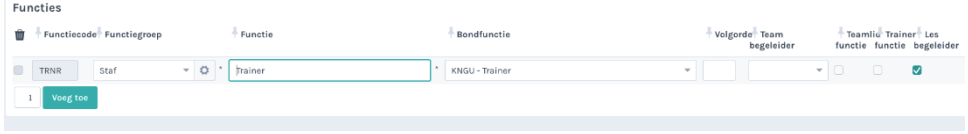

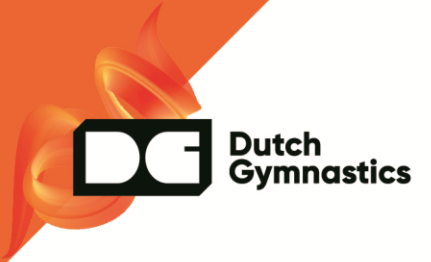

*Ik heb de functie gekoppeld en succesvol zonder foutmeldingen uitgewisseld, maar bij het inloggen wordt de trainer toch niet herkend? Wat kan er aan de hand zijn?*

Het blijkt dat vaak het verkeerde nummer voor de inlog bij de KNGU Wedstrijdinformatie wordt gebruikt. Het juiste nummer vind je via de relatiekaart van de betreffende functionaris bij de tab activiteiten. Zie screenshots.

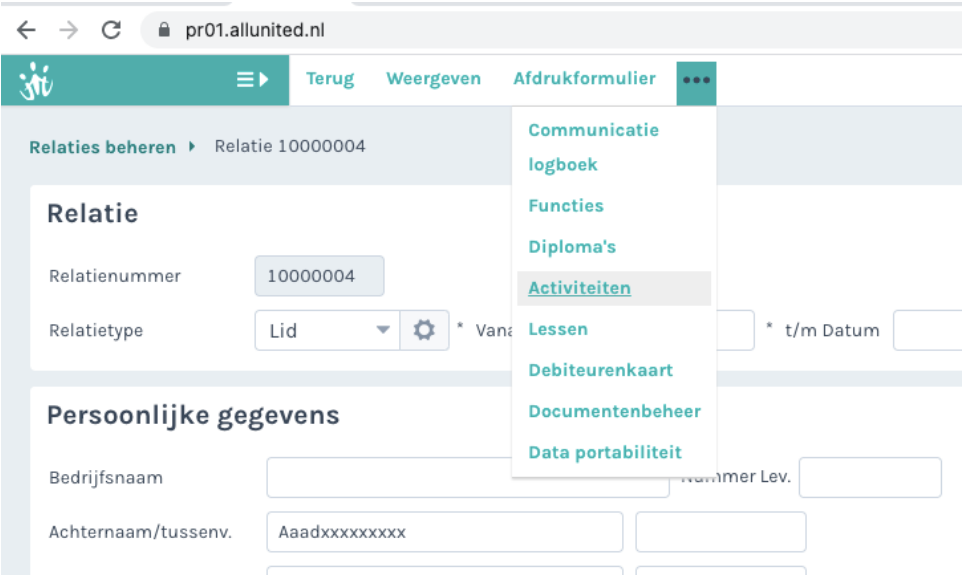

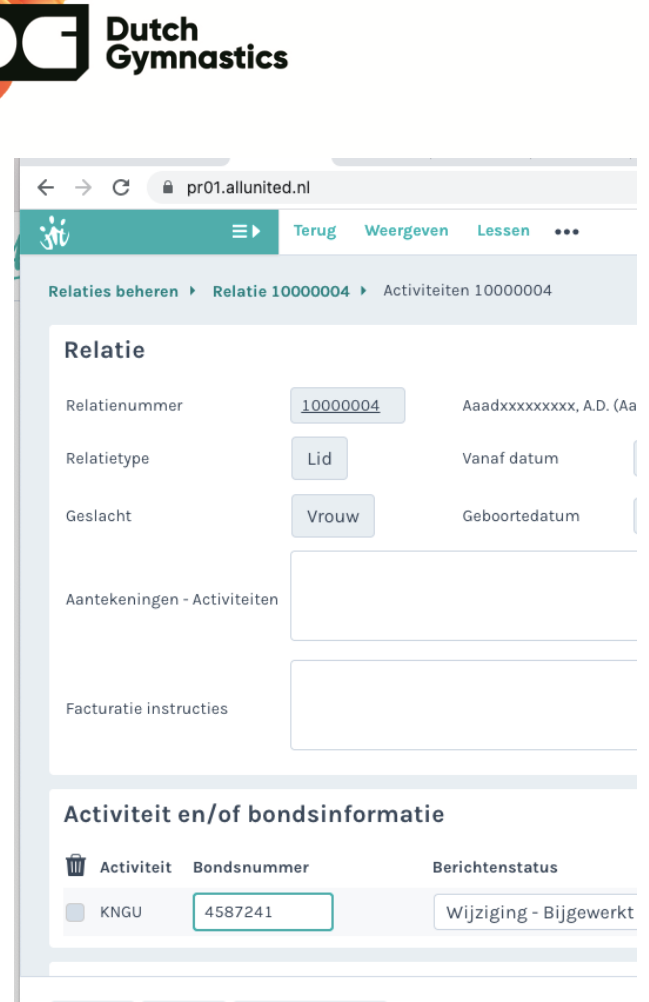

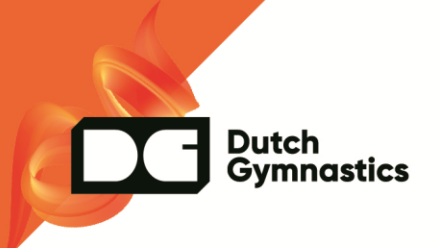